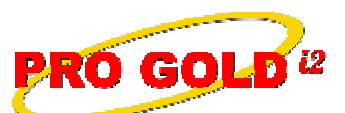

**RO GOLD**<sup>12</sup> Knowledge Base Article

Free Download Real Estate Software - ProGold i2 web site: www.progoldi2.com Real Estate Search Engine - View MyListing.com web site: www.viewmylisting.com Search Local Classifieds - www.viewmylisting.com/buy-sale-trade Agent Tools web site: www.viewmylisting9ae.com

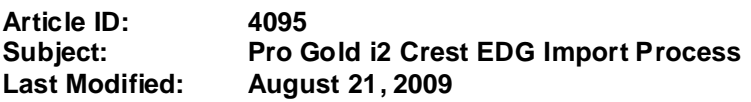

**Applies to: Pro Gold i2 3.xx**

**Purpose:** The **Crest EDG** Import allows data to be brought into Pro Gold from **Crest EDG**. This is initially done to save entry in the setup process by populating Pro Gold XP with the Agent and Property history for the company. Normally, the **Crest EDG** Import is done from one computer and takes place at least once a day. The import can be run more frequently, if desired. It is ideal is use the same **Crest EDG** login every time the import is performed to ensure consistency of imported data.

**Procedure:** The first three steps set default options for the import and only need to be done the first time the import is setup.

## **Step 1: Setup Import Defaults**

- **a.** Log into Pro Gold XP
- **b.** At **Main Menu**, select the **Settings and Utilities** option and click the **Company Defaults** icon
- **c.** Select the **Misc Tab**
- **d.** Verify/Assign the Initial Import Date is 01/01/1900
- **e.** Set the **Import URL**. The site for **Crest EDG** is started, but the XXX needs to be replaced with your brand name. (crestedg.century21.com, crestedg.coldwellbanker.com, or crestedg.era.com)
- **f.** Click **Save** and then click **Done**

#### **Step 2: Install Crest schema files**

- **a.** Each PC that will be used to do a **Crest EDG** Import must have the following steps accomplished prior to initiating an import for the first time:
	- **i.** Log into Pro Gold XP
	- **ii.** At **Main Menu**, select the **MLS Interface** option and click the **Import / Export Utility** icon
	- **iii.** Click the **Update Import Driver** button in lower left of **Import Utility Selection** screen
	- **iv.** Wait for transfer screen and extraction screen to finish
- **b.** Click **OK** to the "**Finished updating driver**" prompt

# **Step 3: Step 3 Run the Import**

- **a.** Go to the **Setup Tab**
- **b.** At **Main Menu**, select the **MLS Interface** option and click the **Import / Export Utility** icon
- **c.** Select the **Crest EDG** option
- **d.** Click the **Open** button
- **e.** Verify the path at the top of the **Data Import** screen is **c:\taro**
- **f.** Click **Retrieve Data** (This will take you to the **Crest EDG** website)
	- **i.** Login to the **Crest EDG** site
	- **ii.** Select the **Data Export** option on the left side of the screen
	- **iii.** Select **Data Export**
	- **iv.** When the office selection screen appears, click **Search**
	- **v.** When the date screen appears, the date field may already be filled with the last date the export was run
		- **•** If this is the first time for the export, leave the date field blank or enter 01/01/1900 to include the history for your company in the export
	- **vi. Crest EDG** will compile the information for your company (he browser may appear to do nothing, but wait until the next screen appears)
	- **vii.** Click the **Download Data** link in the middle of the screen

Information deemed reliable, but not guaranteed. Taro Systems, Inc. makes every reasonable effort to ensure its accuracy. Proprietary Information Protected by Taro Netw ork of Companies, Copyright © 2009 Taro Systems, Inc.

Released: October 5, 2009 1 of 2

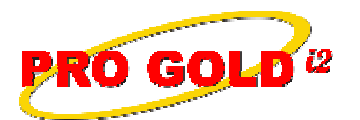

**GOLD**<sup>12</sup> Knowledge Base Article

# **Article ID: 4095 Subject: Pro Gold XP Crest EDG Import Process**

- **viii.**A prompt may appear asking if you would like to **Run** or **Save** the file
- **ix.** Select **Run** to open the file
- **x.** When the **WinZip** screen appears, change the pathway on the left side of the screen to read **c:\taro**
- **xi.** Click **Unzip**
- **xii.** Click **OK** to the "**53 files unzipped successfully**" prompt
- **xiii.**Click **Close** to exit the WinZip screen
- **xiv.**Close the browser screen
- **g.** Click **Import** in the Pro Gold import screen to import the files
- **h.** Click **Ok** at the "**Import Successful**" prompt
- **i.** Click **Done** to close the import screen

**Additional Information:** Below is a link you can use to access Enhancement HelpNet Center resources, which includes the Knowledge Base Article (KBA) Library, Pro Gold XP Documentation, and Training Webcasts:

http://secured.progoldi2.com/webcast.aspx

**•** The Enhancement HelpNet links are located on the right side of the web page.

## **Related articles: N/A**

**Keywords:** Import, Export, Crest EDG, 4095

Information deemed reliable, but not guaranteed. Taro Systems, Inc. makes every reasonable effort to ensure its accuracy. Proprietary Information Protected by Taro Netw ork of Companies, Copyright © 2009 Taro Systems, Inc.

Released: October 5, 2009 2 of 2